North Carolina 811, Inc.

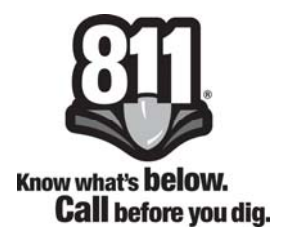

# **NewƟn Positive Response Application Tutorial**

**Updated: July 29, 2019** 

## **Table of Contents**

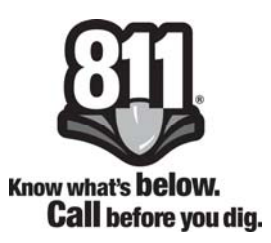

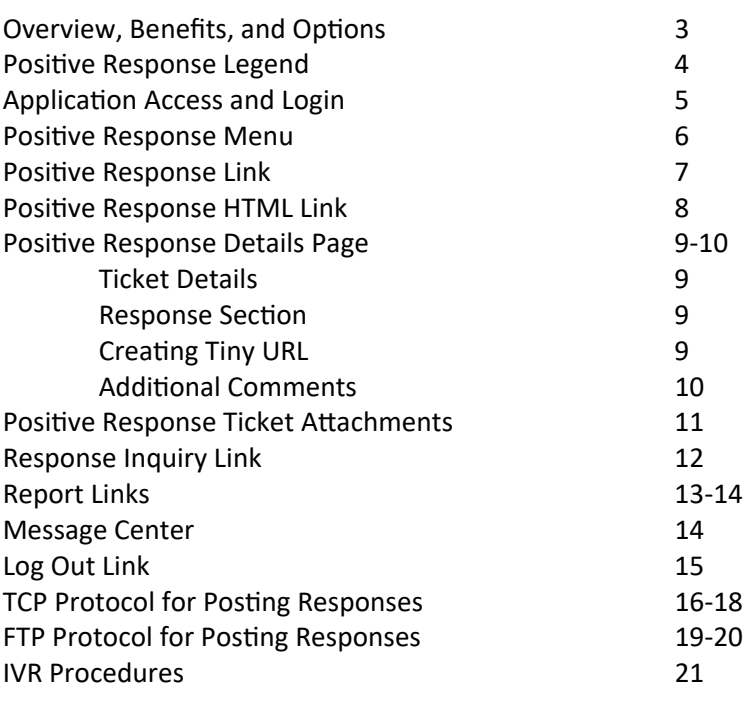

#### **Contact InformaƟon**

The Member Services Department is available Monday through Friday, excluding holidays, between the hours of 8am and 5pm and can be contacted at 336‐854‐8597.

**Lesley Brouillard** ‐ Member Services Manager lesley@nc811.org

**Chuck Hager** ‐ Member Services Facilitator chager@nc811.org

**Dana Stamey** ‐ Member Services Facilitator dstamey@nc811.org

**Donna Jones** ‐ Member Services Facilitator donna@nc811.org

**Jennifer Penland** ‐ Member Services Facilitator jpenland@nc811.org

**Marshall Dean** ‐ Member Services Facilitator marshall@nc811.org

## **Overview, Benefits, and Options**

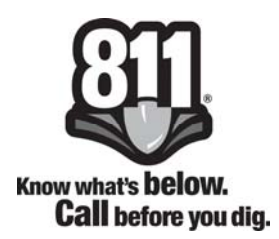

### **Overview**

Positive Response is a system housed at North Carolina 811, Inc. that allows participating facility owners or their locating contractor to provide status of dig tickets sent to them by North Carolina 811, Inc.

Status of the locate request is then made available to the excavator for retrieval. This closes the circle of information on a location request.

## **Benefits**

For the member, Positive Response is an effective means of reducing the number of retransmits that they receive because the excavator saw no markings at the dig site.

For excavators, Positive Response provides them with information about the member facilities prior to arriving on the job site. If they provided an email address when the locate request was called in, they will receive an email confirmation at the end of the three working day notice, or when all members have responded.

## **OpƟons**

Members have three options by which they can post a response

- North Carolina 811, Inc. webpage (www.nc811.org)
- Direct upload of information through TCP or FTP protocol *This method is generally used by a Ɵcket management system for automaƟc upload of responses.*
- Interactive Voice Recording (IVR)

There are eighteen positive responses listed on the following page. Twelve of the positive response codes are responses to be used for tickets involving excavation. One code, Code 45, is designated for use by the Railroad companies.

There are four positive response codes that are designated to be used for a design/survey ticket that does not involve excavation. *Our system will not allow an excavation response to be posted to a design/ survey Ɵcket.* 

The last response code listed (999) is applied by the Newtin System at the end of the three working day notice when there has been no positive response supplied by the member.

## **Positive Response Legend**

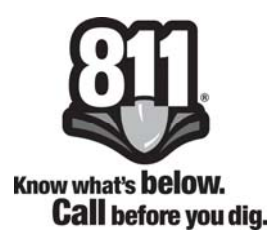

- 10 No Conflict, utility is outside of stated work area
- 100 Location request denied due to Homeland Security Concern. Member utility operator needs to confirm legitimacy of the proposed excavation and may need additional information.
- 110 Subaqueous Facilities Present. Per 87-121(b)(2) Member utility owner will complete locate with in 10 full working days after day notice was received. Per 87-117(22) Tolerance zone is 15 feet on either side of marked facility.
- 20 Marked
- 30 Not complete
- 32 Locate Not Complete, additional communication with the excavator required. Unable to contact the excavator.
- 40 Could not gain access to property, locator will contact excavator
- 45 Railroad Facility Not Marked. Any excavation, access, construction, or installations on railroad property require appropriate railroad permit (s) from railroad owner/operator.
- 50 Critical facility not marked. The utility owner or their designated representative have contacted the excavator and have agreed to a period that an owner representative must be present during excavation to identify the unmarked facility and/or monitor the excavation.
- 55 Critical facility marked. The utility owner or their designated representative have contacted the excavator and have agreed that an owner representative must be present during excavation.
- 60 Locator and excavator agreed and documented marking schedule
- 70 Excavator completed work prior to due date
- 80 Member's Master Contractor is responsible for locating facilities
- 90 SURVEY DESIGN REQUEST Facility Has Been Marked in the Field
- 92 SURVEY DESIGN REQUEST No Facilities in the Area
- 94 SURVEY DESIGN REQUEST ‐ Facility Records Provided
- 98 SURVEY DESIGN REQUEST Access to Facility Records Provided
- 999 Member has not responded by the required time

# **Application Access and Login**

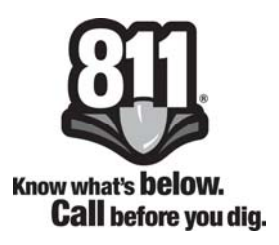

## **How to access the Positive Response Application**

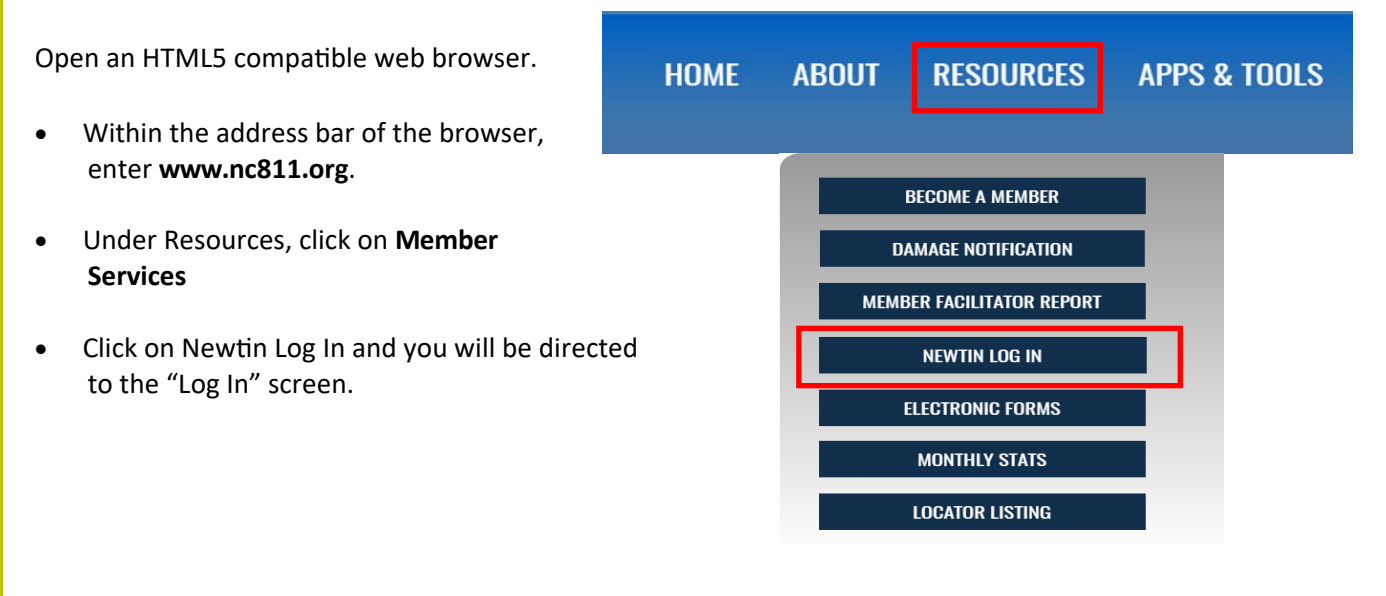

#### **How to Log In**

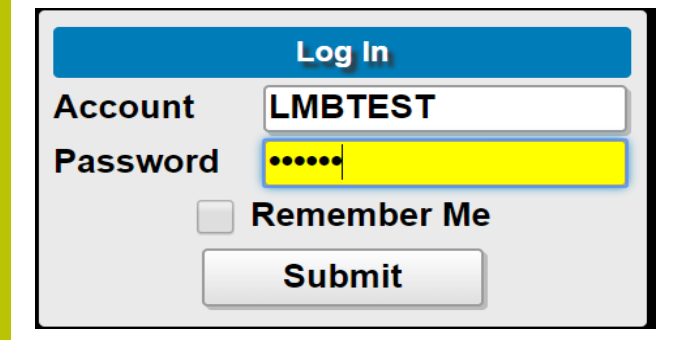

Within the Log In screen, enter your assigned Positive Response User Account and Password. Each person within your company will use the same user account and password to access positive response.

 The user may elect to check the "Remember Me" box to save the Account and Password information.

Once the Account and Password information is entered, click the Submit button and you will be directed to the Newtin - Positive Response Page.

NC811 has two servers that support the operations. You may enter either server directly into your web browser.

For the "A" server enter: http://newtina.nc811.org/newtinweb/login

For the "C" server enter: http://newtinc.nc811.org/newtinweb/login

## **Positive Response Menu**

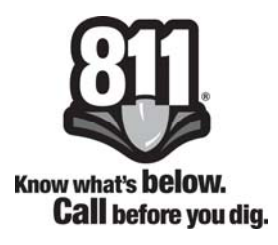

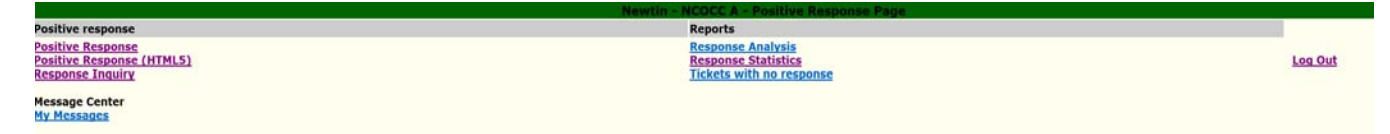

#### **Positive Response Links**

Positive Response - used to post responses to locate requests

Positive Response (HTML) - used to post responses to locate requests, with additional options that include comments that are transmitted back with the ticket for the excavator, providing a URL to a member's site, and adding attachments, such as drawings or pictures of the locate marking in the proposed excavation area

Response Inquiry ‐ used to check the response that you, the member, have posted

#### **Reports**

Response Analysis - analyzes tickets responded to on a specific date or date range

Response Statistics - breaks down and shows how many tickets were responded to with each of the available responses for date or date range

Tickets with no response - shows the tickets that have not been responded to by the required time

#### **Message Center**

My Messages ‐ provides a way for the Center to send messages to member

#### **Log Out**

This link allows the member to completely log out of the Newtin System

## **Positive Response Link**

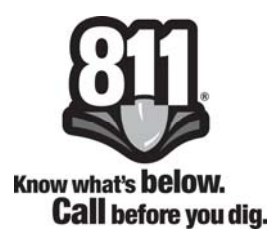

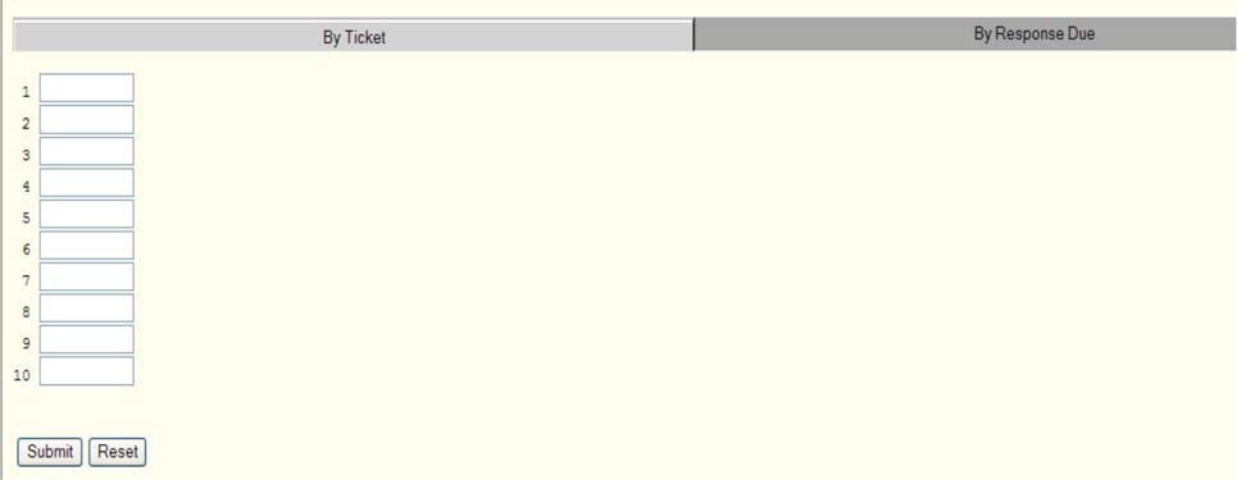

The positive response link provides the member with two tabs by which to respond to tickets - By Ticket or By Response Due.

By Ticket Tab - If you know the ticket number(s) of the requests that you wish to post a response to you may enter them, up to ten at a time, and click on the Submit button. You will be re-directed to the By Response Due Tab, which displays the ticket number, member code, response due date, county, place, and street name for the tickets. A drop down box is provided for each ticket so that you can select the response code you wish to use. See page 4 for the legend that explains what each code means. Once you have selected the response codes click the Submit button and your responses will be uploaded to North Carolina 811, Inc.

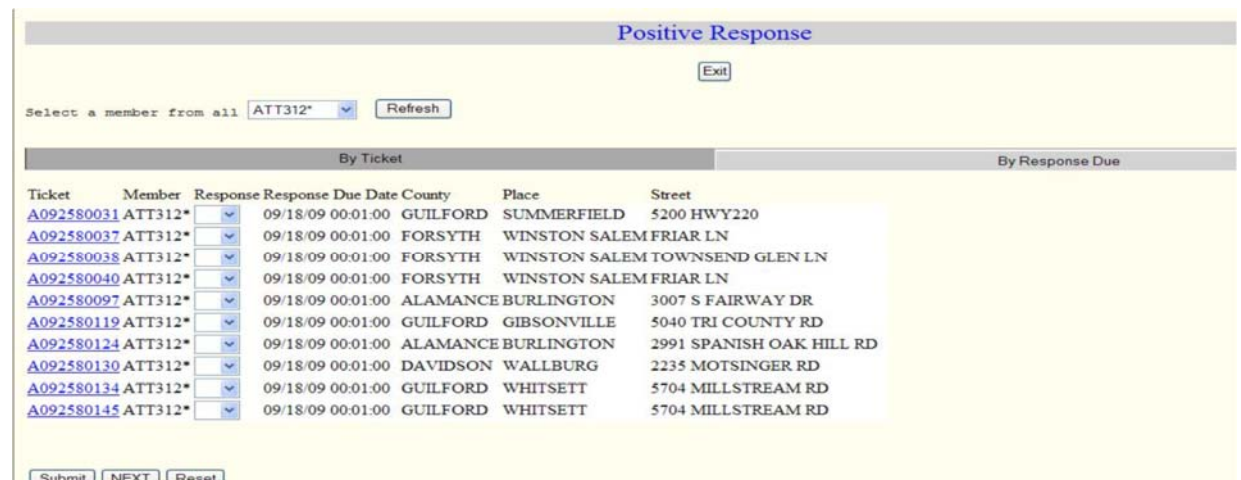

# **Positive Response (HTML5) Link**

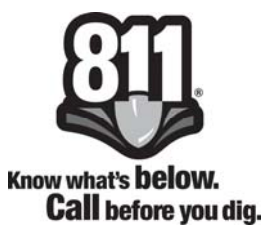

To post responses, click on the Positive Response (HTML5) link from the Positive Response page menu. You will be directed to the Positive Response page and will have two tabs.

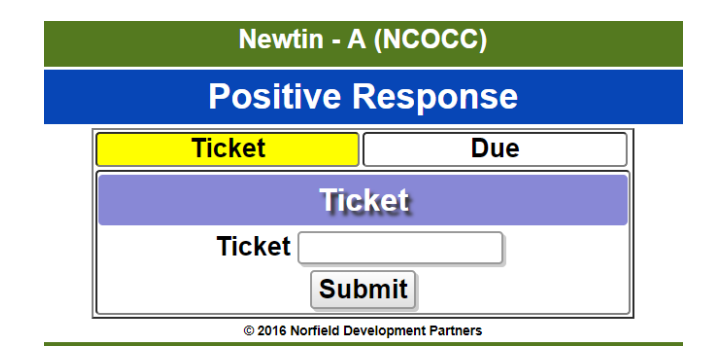

Ticket Tab - If you know the ticket number of the request that you wish to post a response to then you may enter it in the Ticket number box and click the Submit button.

Due Tab - If you do not know the ticket number, click the Due Tab and you will be provided a list of tickets that need a response. You may click any ticket line for the ticket details to be displayed.

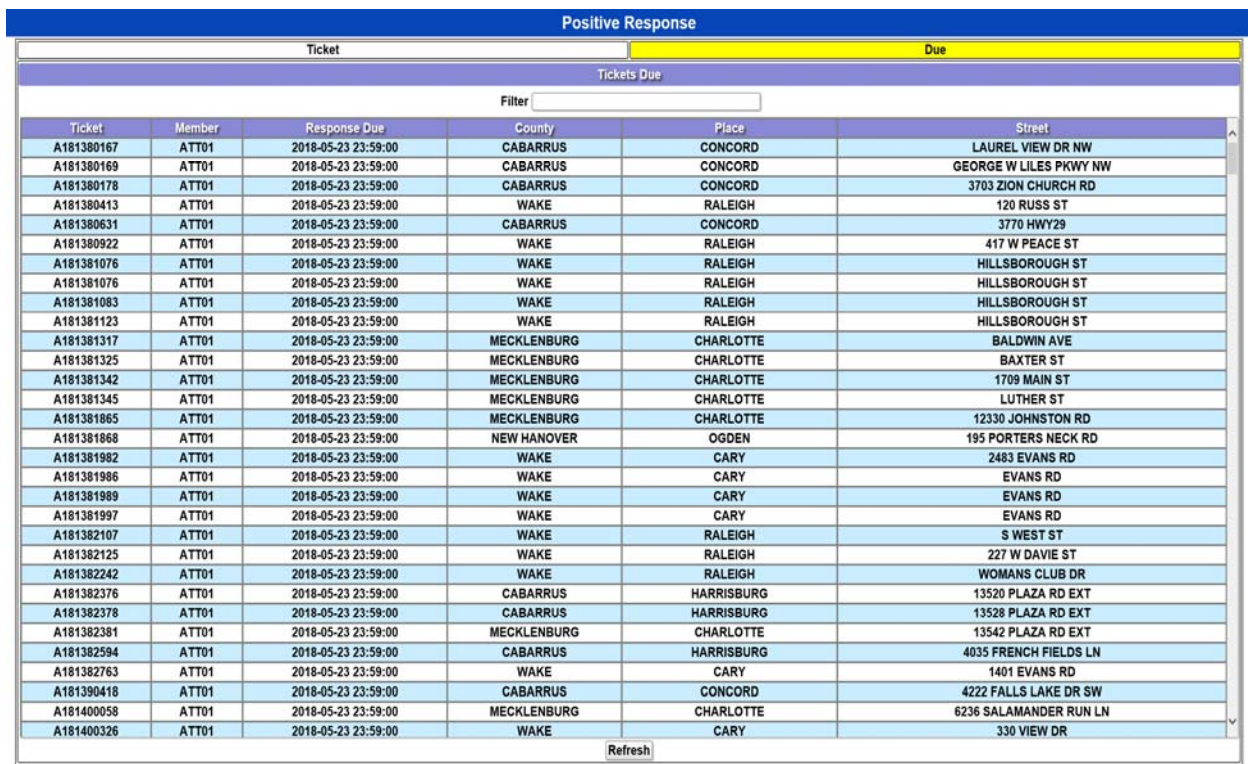

## **Positive Response Details Page**

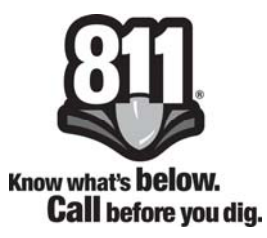

Once you have entered the ticket number on the Ticket tab, or selected a ticket from the Due tab, you will be directed to the page with the ticket details as shown below.

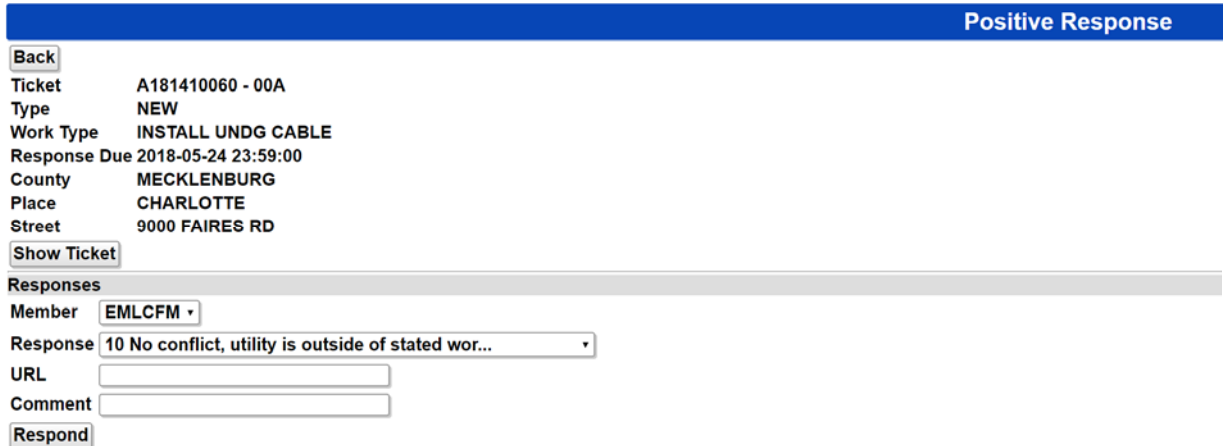

At the top of this page, minimal ticket details, such as the ticket number, type of ticket, work type, response due date / time, county, place, and street address are displayed. If you need to see the full ticket details, click the Show Ticket button and the entire ticket information will appear.

The Response section is In the middle of the page after the ticket details. If your company has one member code, the member code will be listed in the Member field. If your company has more than one member code, you will be provided a dropdown list of all member codes for which your account is allowed to post responses. In this case, please select the member code for which you want to post a response.

The Response field is a pre-populated dropdown list of current positive responses available to you for selecting the response that best describes the status of the locate that you performed for this ticket.

If you have more detailed information about the locate that can be viewed on a web page, a URL may be provided. *\*URL's must be formatted as https://~~~~*.~~/~~~

*To create a smaller URL, visit www.Ɵnyurl.com and enter your URL.* 

*You can type in an opƟonal alias and then click the buƩon Make TinyURL!* 

*Once created, copy and paste the new URL into the URL field.*

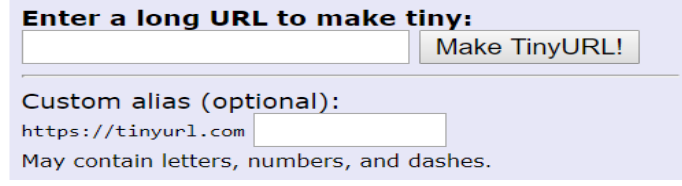

## **Positive Response Details Page**

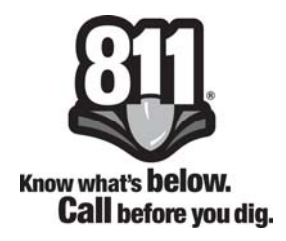

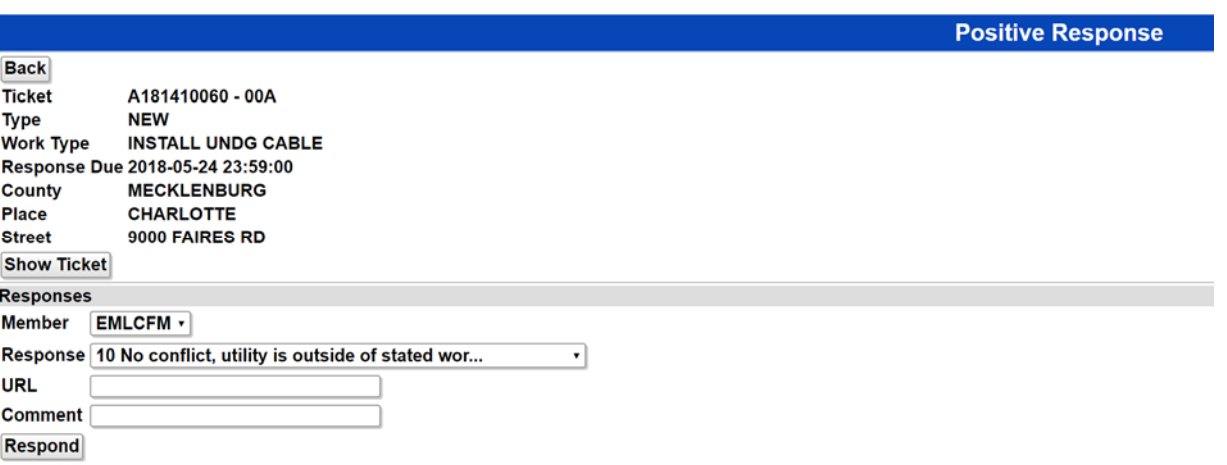

The Comment field allows the member to provide an additional comment about the locate performed and the comment will be sent back to the excavator on their positive response email confirmation. If the excavator did not supply an email address, the additional comment will also be shown on the Positive Response Inquiry page when checking responses via the NC811 website or NC811 App.

Click the Respond button to send the positive response.

# **Positive Response - Ticket Attachments**

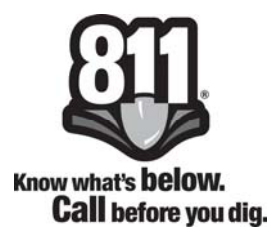

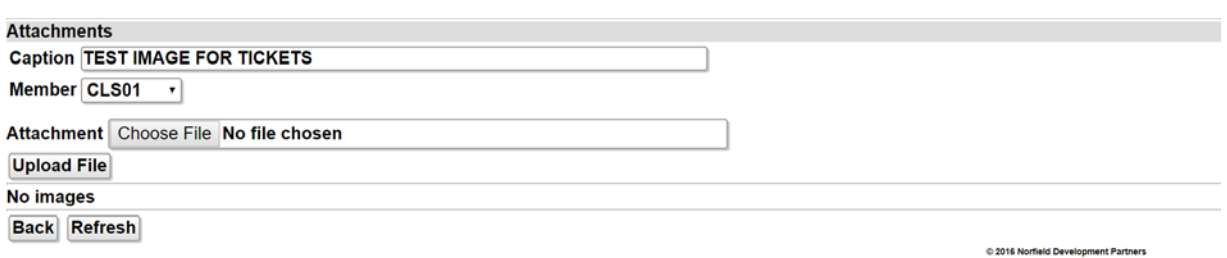

The bottom of the Positive Response page allows you to add attachments, such as documents and pictures for documentation, communication with excavators, and for future retrieval.

The attachments must be formatted as 'jpg', 'jpeg', 'png', 'gif', 'txt', or 'pdf'.

To attach a document or picture:

- Provide a caption for the attachment
- Select your member code, if not already populated. If you have more than one member code, please select the correct code from the dropdown list.
- Click Choose File to browse your computer, phone, or tablet for the image
- Click the Upload File button
- Your attachment(s) will be listed under the Upload File button (*Please note that if you attach the wrong file, you cannot delete the attachment from the Positive Response page. You must have access to Ticket Search to pull the Ɵcket up and delete the file.)*

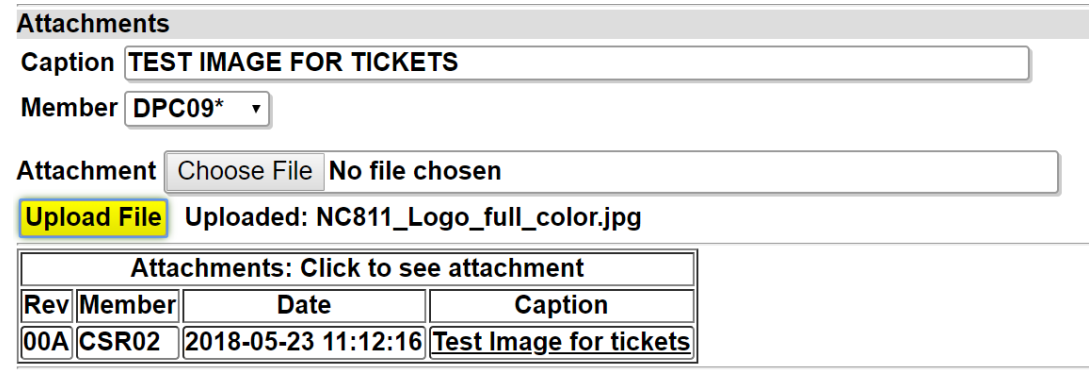

*Separate documentaƟon will be provided to individuals that have a Member Access account.* 

# **Response Inquiry Link**

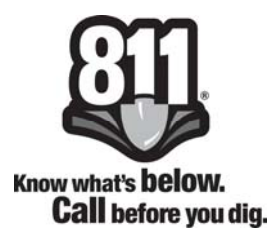

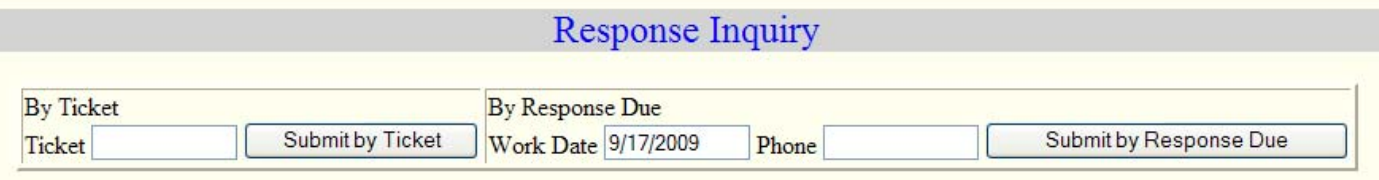

The Response Inquiry screen gives the member two options with which to check the response that they placed on a ticket.

## **By Ticket**

To Inquire by Ticket, enter the ticket number and click Submit by Ticket and you will receive a brief description of the ticket that you input, as well as the response information that was entered by your company.

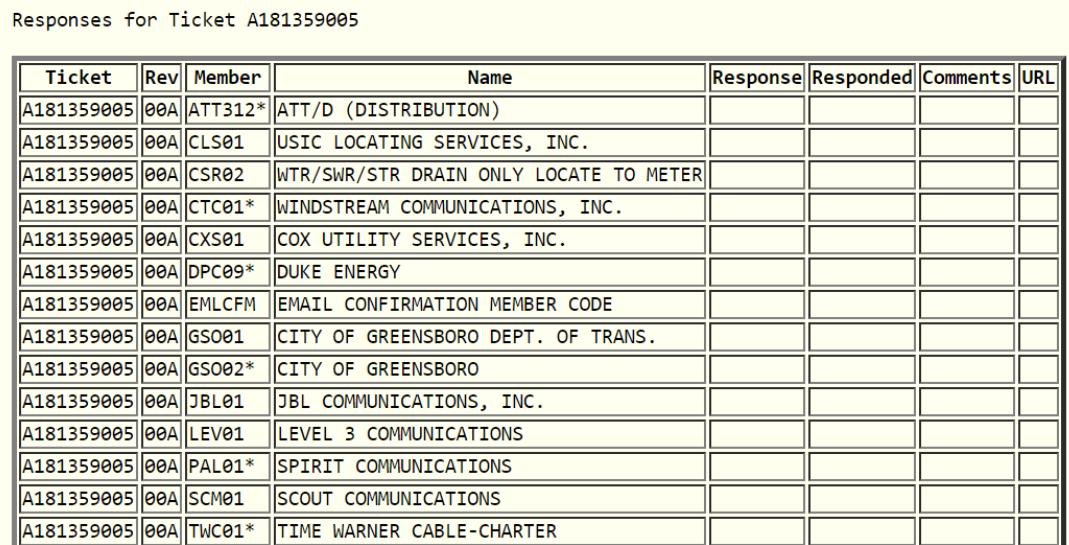

#### **By Response Due**

This tab is designed for the users who enter their tickets through Remote Ticket Entry. It allows them to see the responses that have been entered by our members on the locate requests that they have sent into the Center.

**Report Links** 

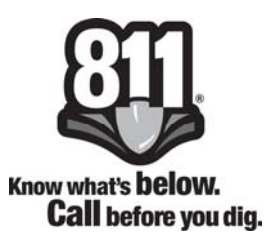

There are three standard reports for Positive Response

#### **Response Analysis**

Response Analysis for 09/23/09 through 09/23/09 for ATT01

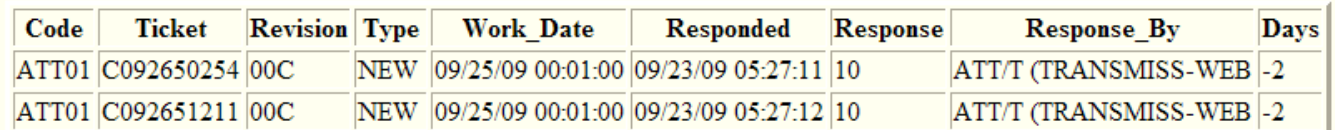

This report allows the member to input a day or date range and see all tickets that were responded to in that time frame. It shows the member code, ticket number, revision number, the type of ticket (NEW, RXMT, UPDT, 3HRS, etc), work date / time, the date / time that the ticket was responded to, the response code, who made the response, and the number of days before or after the response due date.

The number of days lets you know whether the response was given prior to the due date for the response, on the day that the response was due, or after the due date for the response. For example, in the screen shot above, all of these tickets were responded to two days before the due date, so the Days column shows a negative number, such as –2. If the response was given on the due date, this column would show 0. If the ticket was responded to after the due date, this column would show a positive number, such as 3, meaning it was responded to 3 days after the due date.

#### **Response StaƟsƟcs**

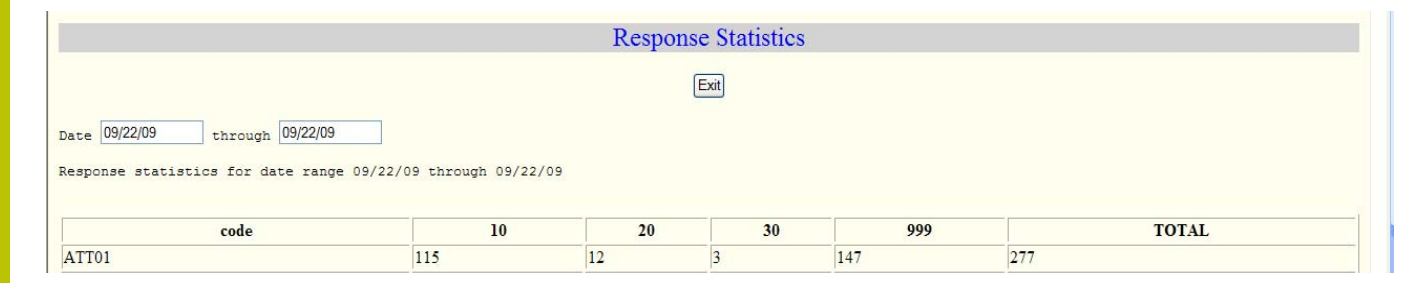

This report allows the member to input a day or date range and receive the total number of tickets that were responded to broken down by response code. As shown in the above screen shot, for member code ATT01 there were 115 tickets responded to with a code 10, which means No conflict, utilities are outside of stated work area.

If the member has more than one member code, the report will show a separate line for each member code.

Know what's **below. Call** before you dig.

**Report Links** 

## **Tickets with No Responses**

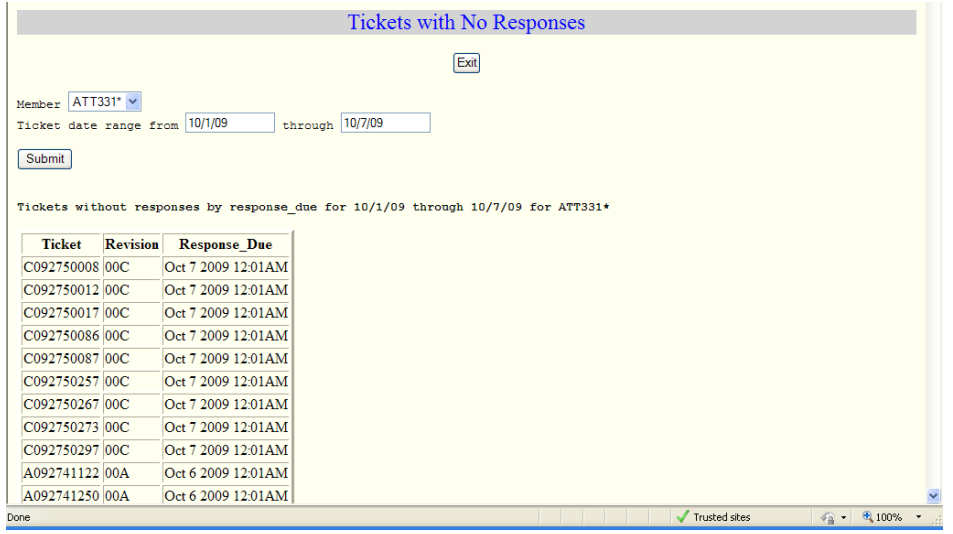

This report allows the member to input a day or date range and see all the tickets that were due a response on that day or within that date range and that were not responded to at all.

## **Message Center**

#### **My Messages**

The Message Center is used by North Carolina 811, Inc. to send messages to its members. It works just like your email program to allow you to send and receive messages. If you have a message in the Message Center you will see a number beside of My Messages indicating there are messages.

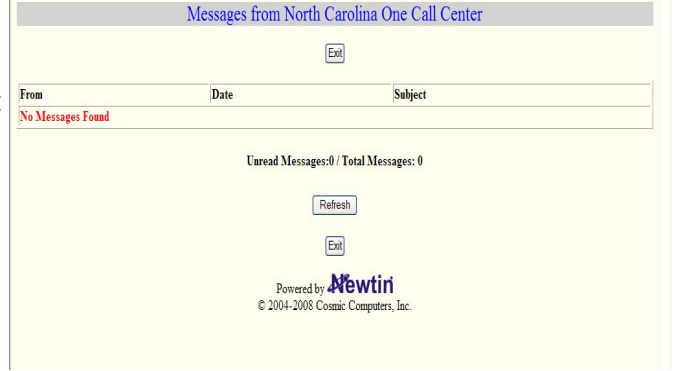

*The Member Services Department uƟlizes email and telephone calls to relay important messages to*  the members as we realize that everyone is not logged into their Positive Response account at all *Ɵmes.* 

**Log Out Link** 

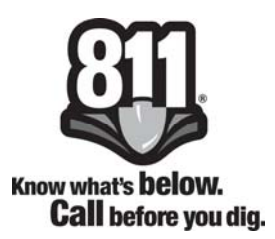

## **Log Out**

If you are responsible for maintaining the database for your company, or if you enter locate requests for your company through Remote Ticket Entry, you must click the Log Out link and close the browser window completely to switch between accounts. Otherwise, your computer will remember the last login that was used to enter the Newtin System and will always log you in with that account and password.

If you have any questions or concerns about how to use the Positive Response System, please contact the Member Services Department directly by telephone at 336‐854‐8597, or by emailing any of the contacts listed on page 2.

## **TCP Protocol for Posting Responses**

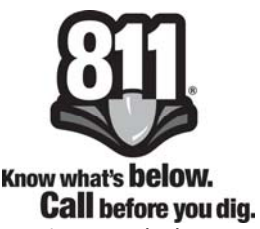

Members can opt to respond automatically using a TCP Protocol. Below are the steps and formatting needed to submit the positive responses using the new TCP Protocol.

Resolve the host name for the servers for the one-call center. There should be more than one valid address.

 California (North) and Nevada: posres.usanorth811.org California (South): resp.digalert.org Colorado: resp.uncc.org ‐or‐ resp.co811.org Michigan: resp.missdig.org **North Carolina: resp.ncocc.org ‐or‐ resp.nc811.org** Ohio: newƟn.oups.org

Using one of the IP addresses for North Carolina, connect with TCP to port 7377. If the connection cannot be established with one address, try the next address (if there are multiples) until all the addresses have been exhausted.

*\*In the dialog below the "<" means it comes from the server and the ">" means it is sent to the server. MulƟple DATA statements can be sent in a single logon session. However, a reply must be received be fore the next one is sent.*

The components of the DATA command consists of

 DATA Ticket,MemberCode,Respondent,ResponseCode,URL,Comment ‐ or ‐ DATA Ticket, MemberCode, Respondent, ResponseCode, ExplanationCode, URL, Comment

- The arguments are separated by commas. Space characters on either side of the comma are discarded. The first four arguments are required. The last three parameters are optional except for certain response codes that are utilized in Virginia. The explanation code can be entirely omitted unless required in Virginia. Any URL must start with http or https (case insensitive), and the presence or absence of this in arguments 5 and 6 is how the system determines whether the first or second form of the argument list has been supplied.
- If you want to provide a Comment without a value for the optional preceding items, supply consecutive commas for the missing parameters, for example:

 DATA Ticket,MemberCode,Respondent,ResponseCode,,Comment ‐ or ‐

DATA Ticket,MemberCode,Respondent,ResponseCode,,,Comment

- Argument definitions:
	- Ticket: self explanatory
	- MemberCode: self explanatory
	- Respondent: The person's name or initials of who entered the response. A minimum of three characters are required. If the person has only two initials, send a space in between to fulfill the three character requirement. Only the first 20 characters are saved.
	- ResponseCode: A 2 to 4 digit code indicating the disposition of the locate request. These codes are assigned by the notification center.
	- ExplanationCode: This is an optional argument and is only used in Virginia for the excavator representative when required for certain response codes. It is used in Virginia with certain response codes for the excavator representative. It can be omitted if not used.

## **TCP Protocol for Posting Responses**

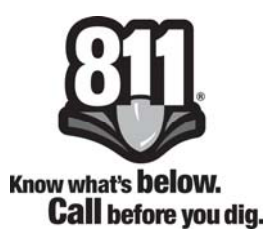

- Argument Definitions (Continued)
	- URL: A link to the member's web site with additional information for this ticket. It has a maximum length of 255 characters and must be properly encoded according to RFC 3986.
	- Comment: AddiƟonal comment(s) to store with the response. This has a maximum length of 255 characters.
- Ordinarily after the socket is connected, a 220 reply will be seen. However, there can also be one of the following in which case the server will immediately disconnect.
	- 421 Service not available
	- 421 Error: <MachineName> Newtin delivery system too busy
	- 421 Error: <MachineName> Too many connections from same IP address
	- < 220 Response system ready
	- > USER MemberCode
	- < 331 User name okay, need password.
	- > PASS password
	- < 230 User logged in, proceed.
	- ‐ or ‐
	- < 530 Not logged in.
	- > DATA Ticket,MemberCode,Respondent,ResponseCode
	- ‐ or ‐
	- > DATA Ticket, MemberCode, Respondent, ResponseCode, ExplanationCode, URL, Comments
	- < 250 OK
	- < 251 Duplicate response
	- < 252 Ticket has been cancelled
	- < 450 Insufficient information
	- < 451 Invalid Ɵcket
	- < 452 Ticket has expired
	- < 453 Invalid member code
	- < 453 Cannot respond for a contract locator
	- < 453 Cannot respond for an excluded member
	- < 454 Member not on ticket
	- < 454 Member not allowed for current login
	- < 455 Invalid response code
	- < 455 Invalid response code for ticket category
	- < 455 Response code 008 only allowed for RXMT tickets (Michigan only)
	- < 456 Invalid explanaƟon code
	- < 457 Respondent name under 3 bytes (use "F L" if no middle initial)
	- < 457 Malformed URL
	- < 457 URL is too long
	- < 457 Comments required for response code NN (Virginia only)
		-

- > QUIT
- < 221 Thank you for your responses.
- The replies 250, 251, and 252 indicate that the response was accepted. A response between 450 and 459 indicates invalid data in the packet. Any other reply code may indicate a problem at the server and the data transfer should be attempted later.

## **TCP Protocol for Posting Responses**

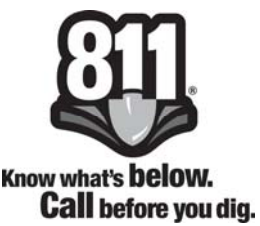

- There may be other reply codes added later, but 25x will indicate a valid response, 45x will indicate an invalid response, and 50x will indicate a command error or server problem.
- A reply code in the 450 to 459 range usually requires corrective action before attempting to resend the information. The single exception is the 451 response for an invalid ticket. Because the tickets are taken on more than one server, there may be latency or a temporary internet connectivity error in transferring the data between the server where the ticket was created and the server where the response is being posted. These responses should be resubmitted after a delay of a few minutes.
- The application should not blindly resend responses that fail to be accepted. Any response that has been repeatedly rejected should be manually checked. Any response that has not been accepted for more than 7 days since it was entered should have its status cleared so that the application no longer tries to submit it.
- If no valid response is entered within 45 seconds of logging in or submitting a previous valid response, a reply of "522 Session expired." will be sent and the socket will be disconnected.

## **FTP Protocol for Posting Responses**

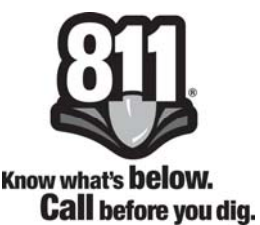

Members can connect to the member response FTP to submit ticket responses. Below are the steps and procedures to follow.

- When a user connects to the FTP server (ftp://resp.ncocc.org or ftp://resp.nc811.org), they are presented their own private directory space on the server. This space contains two subdirectories. One subdirectory is for up‐ loading response files (the /QUEUE directory) and the other is for receiving receipt files for previously uploaded files that have been processed (the /RETURNS directory.)
- A member has read‐only access in the root and /RETURNS directory and has full read/write/delete access in the /QUEUE directory. As long as a member is connected and logged into the FTP server, the server will not begin any processing for that member. After the member disconnects from the FTP server, the server will start processing all the files in the /QUEUE directory and generate and store receipt files in the /RETURNS directo‐ ry. The filename of the generated receipt file is "RCPT‐MBR001‐FILENAME.TXT", where MBR001 is the user's member code, and FILENAME is the filename used when the member uploaded it. If the original filename did not end with the extension ".TXT", then ".TXT" is added to the receipt filename.

#### **Member Response File Format**

- A standard CSV file with no leading header line (that lists column names). Each column of text is placed be‐ tween double‐quotes and separated from other columns by a comma.
- The member response file contains 4 columns for each row (line) of data:

"MEMBERCODE","RESPONDENT","TICKET‐NUMBER","RESPONSE‐CODE"

- Field 1: MEMBERCODE is the member code
- Field 2: RESPONDENT are the initials (or name) of the person making the response.
- Field 3: TICKET-NUMBER is the ticket number being responded to.
- Field 4: RESPONSE-CODE is the member response to the specified ticket.
- The RESPONSE‐CODE must be one of the response codes listed on page 4.
- The following is an example member response file for member "MBR001":

 "MBR001","CMS","A001234567‐00A","10" "MBR001","CMS","A001234568‐00A","20" "MBR001","CMS","A001234569‐00A","10" "MBR001","CMS","A001234570‐00A","30"

- NOTE: It is allowable to add more columns to the response file. These columns may contain member-specific information. Any extra columns in the response file will be copied forward to the return/confirmation file unchanged.
- Processing of the response file does not occur until after the FTP connection has been closed. Under normal conditions, the response file will be processed within 60 seconds after the FTP session has terminated.

# **FTP Protocol for Posting Responses**

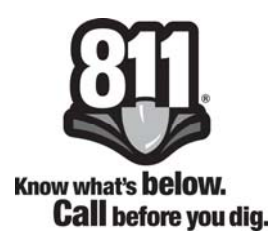

#### **Member Response Receipt File**

- A receipt file is generated for each file uploaded. The receipt file contains the same data as the original member response file, but adds a new text column that shows the result of each response submission.
- A response of "OK" indicates that the response was processed and completed ok. Any response other than "OK" indicates an error.
- An example receipt file for example response file shown above (Member MBR001):

 "MBR001","CMS","A001234567‐00A","10","TOO LATE TO RESPOND TO THIS TICKET" "MBR001","CMS","A001234568‐00A","20","OK" "MBR001","CMS","A001234569‐00A","10","OK" "MBR001","CMS","A001234570‐00A","30","MEMBER NOT ON TICKET"

 If the response file was uploaded with the name "SUBMIT.TXT", then the filename of the receipt file will be "RCPT‐MBR001‐SUBMIT.TXT".

## **IVR Procedures**

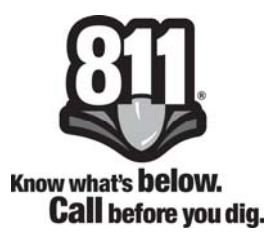

Members can respond to locate requests while in the field by calling our toll free number listed below and follow the prompts as outlined.

### **1‐877‐632‐5050**

- Press 2 to post a response to a locate
- Enter your member ID number (which is your telephone number on file)
- Confirm that your member ID number is correct
	- $1 = yes$  $2 = no$
- Enter the ticket number
	- $1$  = ticket begins with the letter "A"
	- $2$  = ticket begins with the letter "C"
- Confirm that the ticket number is correct
	- $1 = yes$
	- $2 = no$
- The system will read back some of the ticket information
- Confirm that the information is correct
	- $1 = yes$
	- $2 = no$
- Enter the response code that you wish to use
- Confirm that the response is correct
	- $1 = yes$  $2 = no$
- The system will ask if you need to respond to another ticket. If yes, press 1 and repeat the steps above. If no, you may end the call and hang up.